# VIDEO, REPORT, & STATASTIC ACCESS

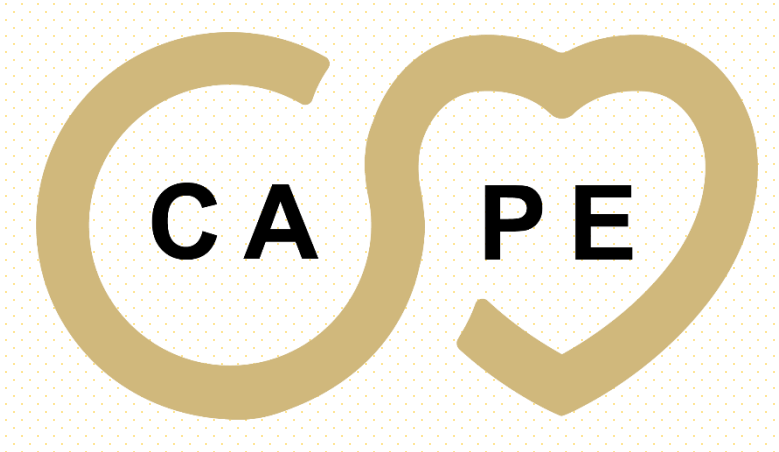

**CENTER FOR ADVANCING PROFESSIONAL EXCELLENCE** 

#### PLEASE USE THE FOLLWONG WEB ADDRESS TO ACCESS SIMCAPTURE

#### <https://cape.simcapture.com/>

SC Login | SimCapture  $\times$  $+$ cape.simcapture.com/login  $O_T$ Θ  $\overrightarrow{P}$ ᅩ simcapture<sup>®</sup> OT SSO Login or Login

 $\Box$ 

 $\vee$ 

 $\times$ 

 $C$ 

© Laerdal Medical. Confidential and proprietary. All rights reserved. Patented technology

#### CLICK ON "SSO LOGIN"

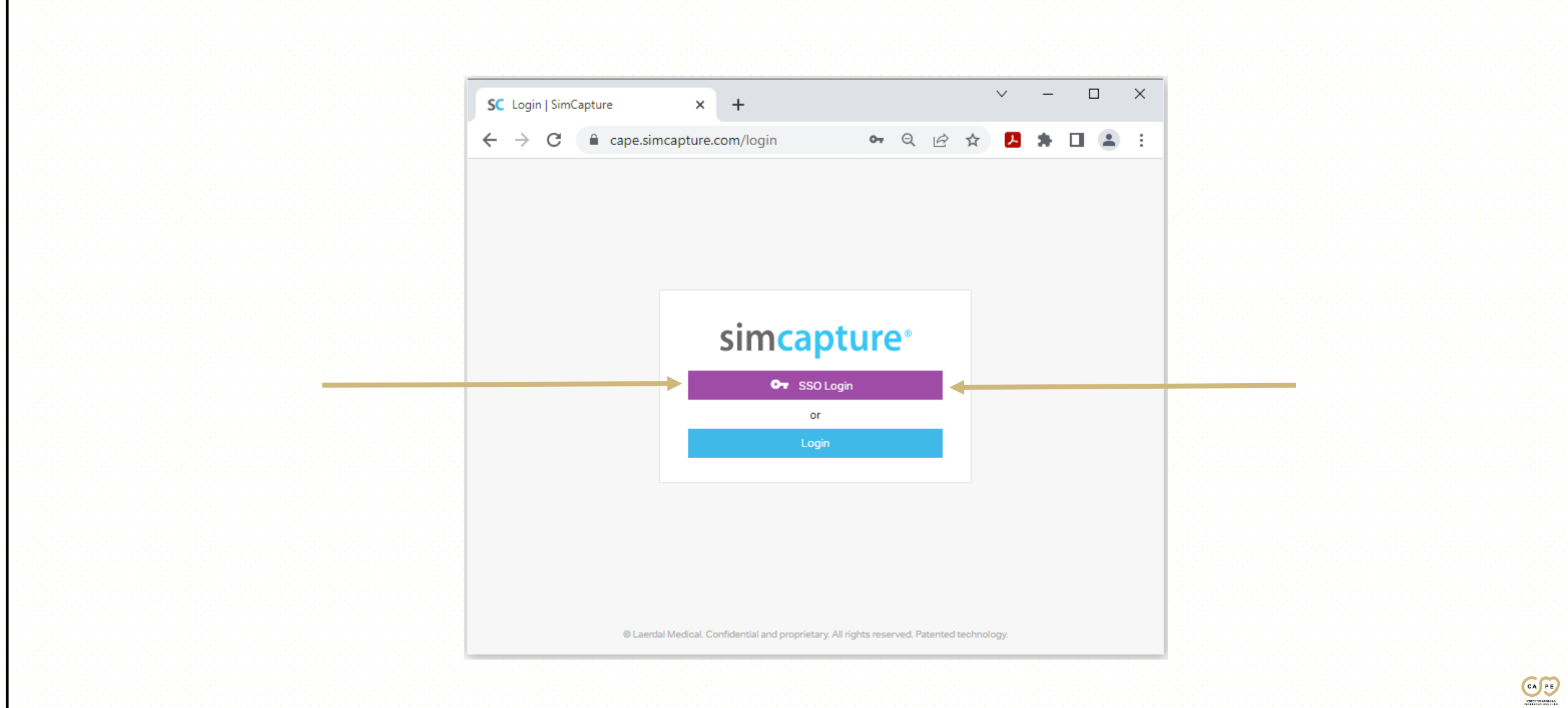

#### ENTER YOUR UNIVERSITY USERNAME & PASSWORD

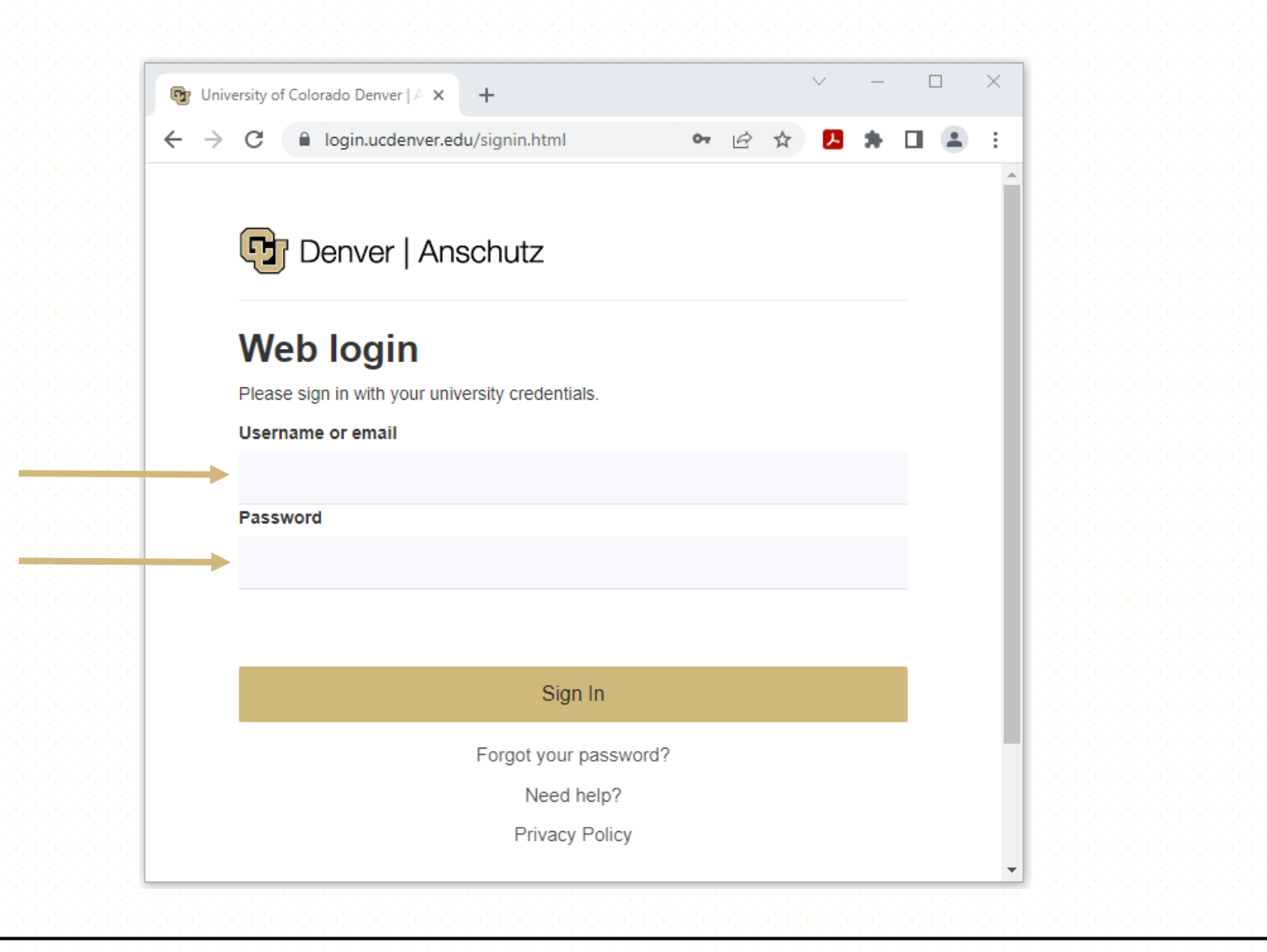

 $C_A$ 

## SIMCAPTURE ACCOUNT HOLDER PAGE

- Once you have entered your University credentials you will be redirected to your SimCapture account home page
- Your account will be indicated by your name in the upper right hand corner of the page.

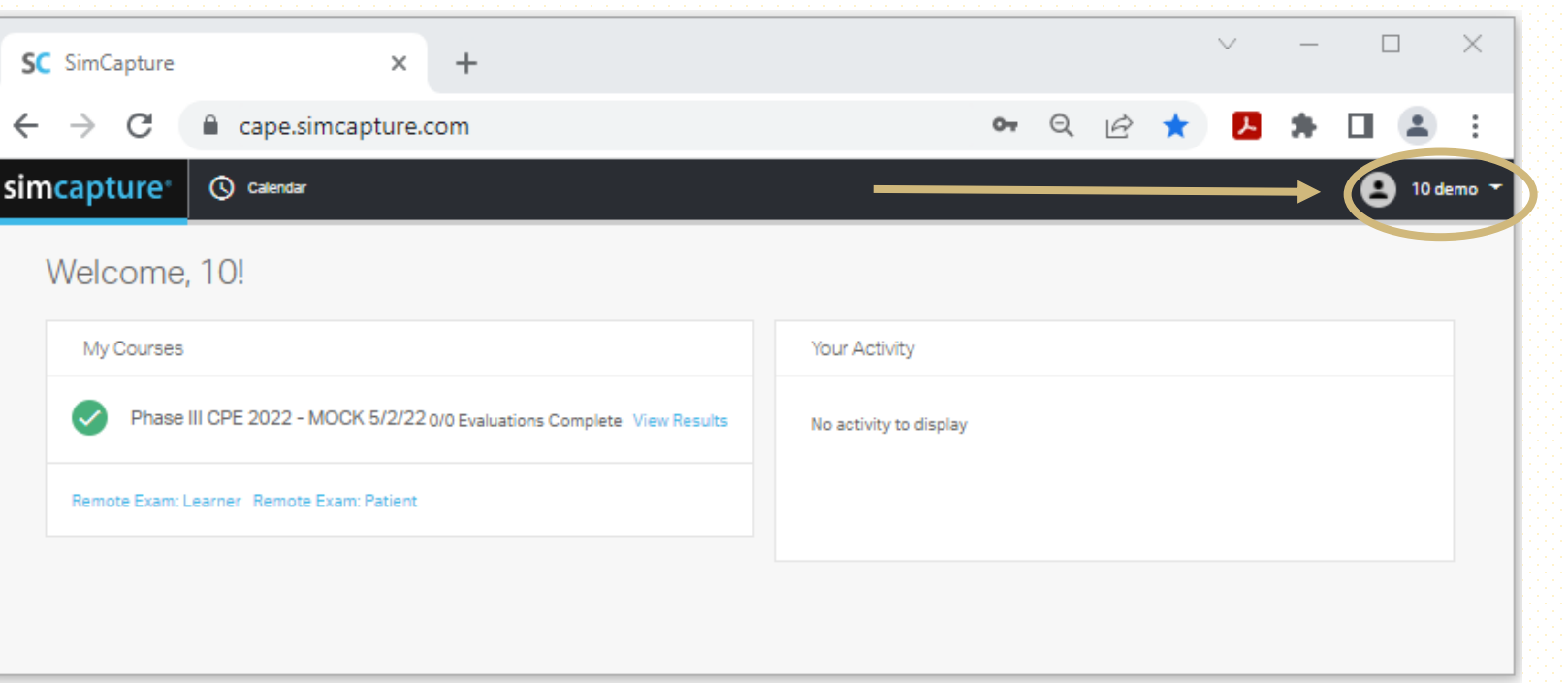

 $C_A$ 

# COURSE LOCATION

- Under "My Courses" you will see a list of your available courses for review
- Locate the course intended for review
- Click on "View Results" located behind the course name

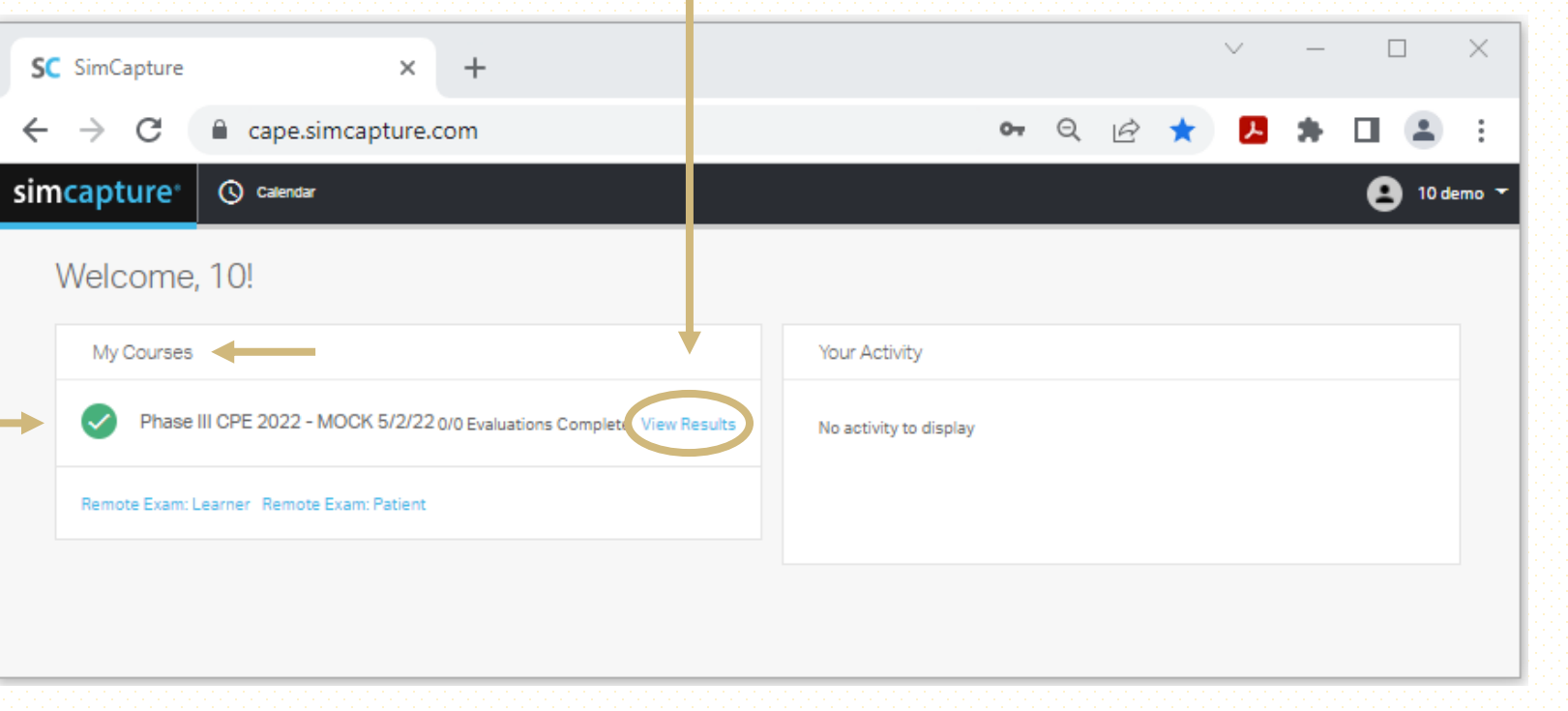

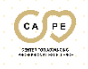

# VIDEO LOCATION

- Your videos will be indicated with a camera icon followed by the scenario name
- Locate the scenario intended for review
- Click on the Camera Icon/ Scenario Name in blue text

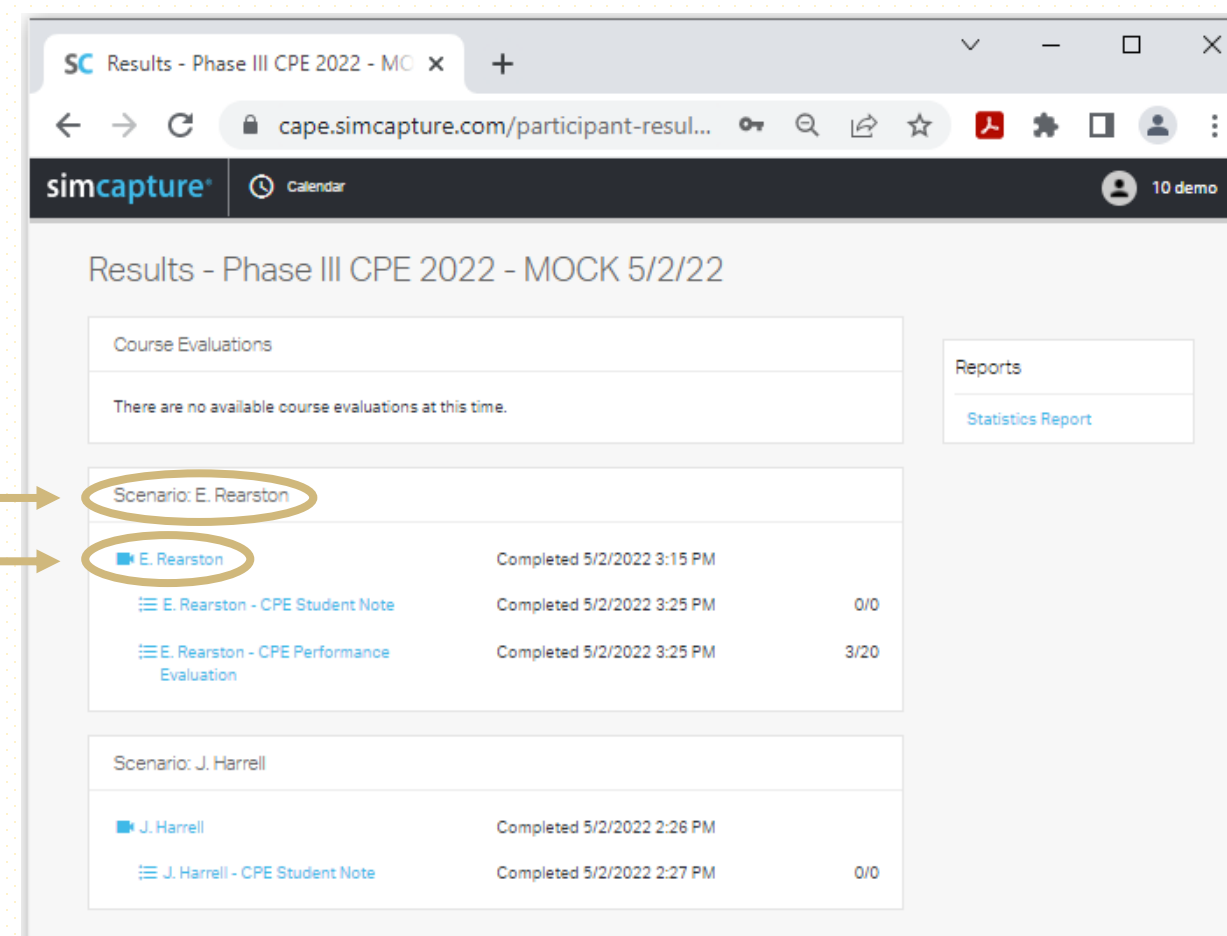

### VIDEO REVIEW

- After clicking on the Scenario Video link you will be redirected to your video for review
- Click the Blue Play button to start the video
- Once you are done reviewing your video click the back arrow at the top of your browser to return to the Results page

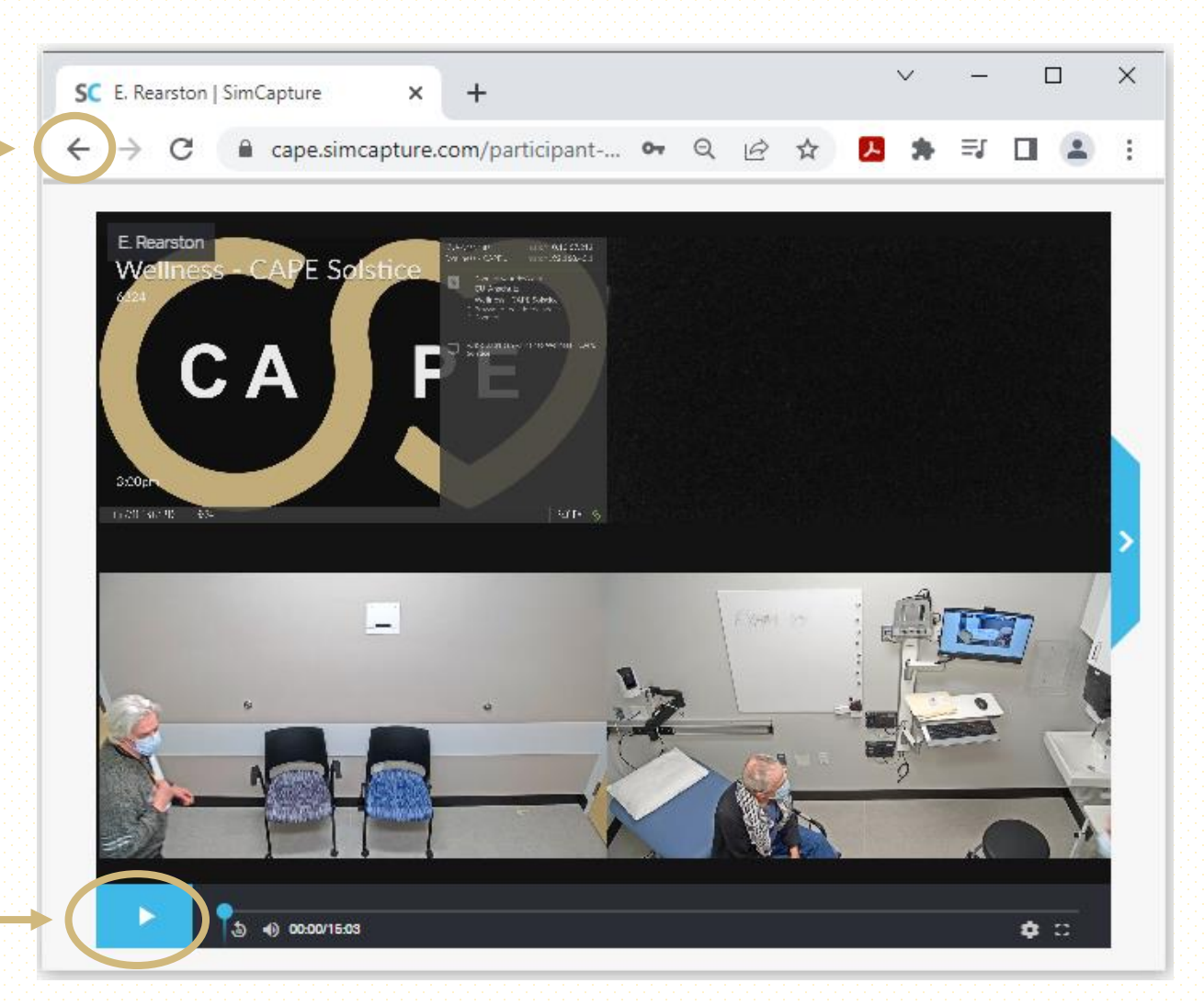

# STUDENT NOTE LOCATION

- Locate the scenario intended for review
- Click on the Student Note portion in blue text

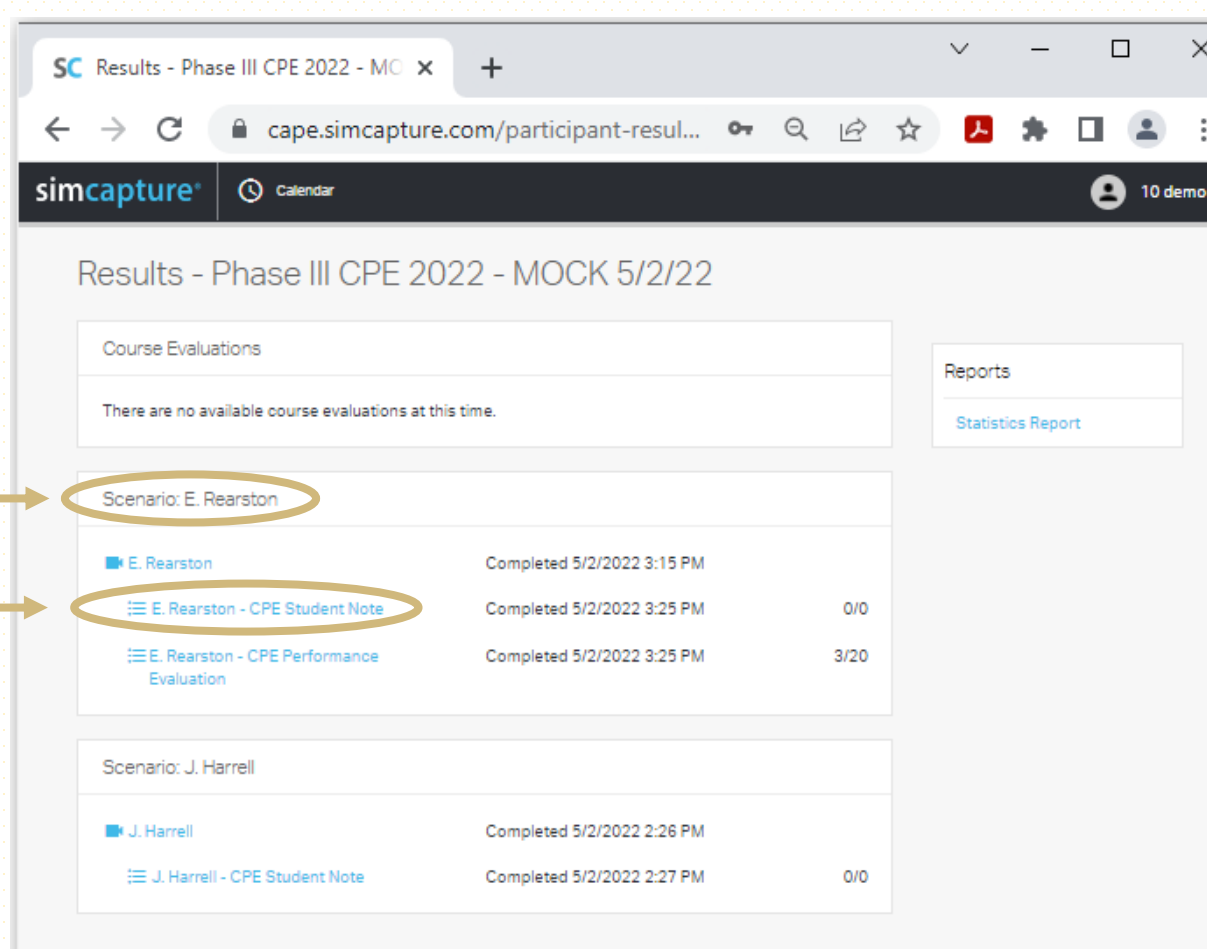

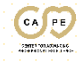

## STUDENT NOTE REVIEW

- After clicking on the Student Note you will be redirected to review the note
- Once done reviewing click on Go Back To Results For Course to return to the Results page

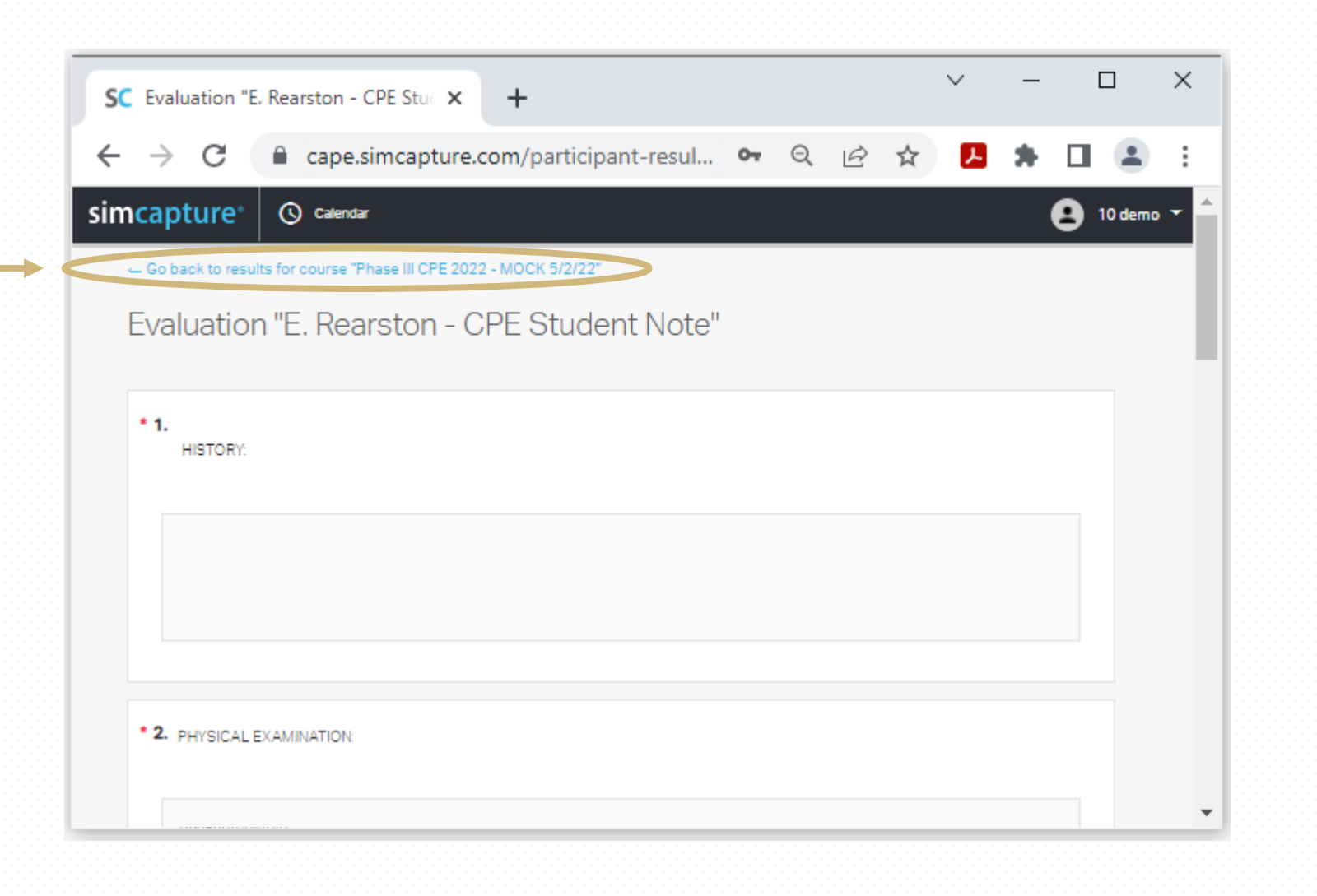

#### STUDENT PERFORMANCE EVALUATION LOCATION

- Locate the scenario intended for review
- Click on the Performance Evaluation portion in blue text

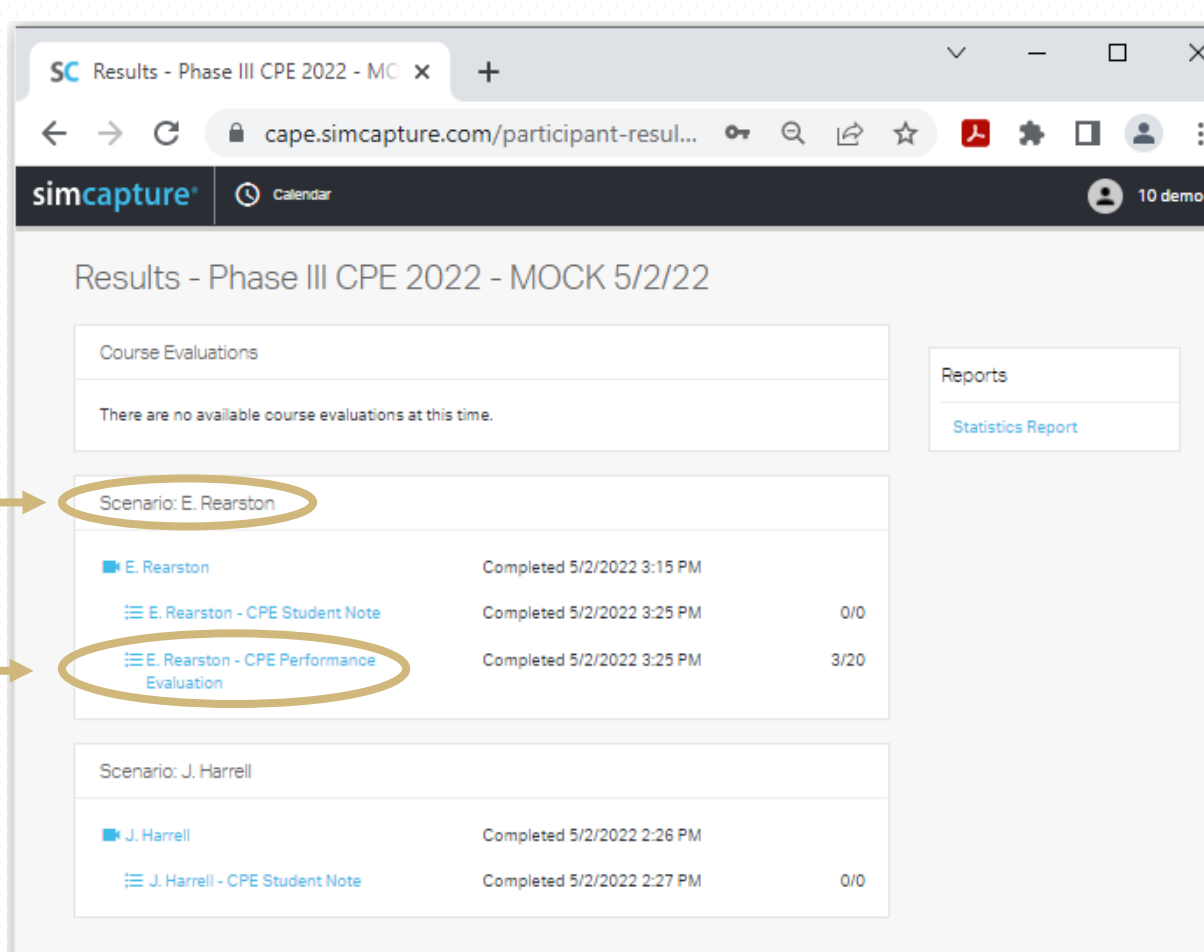

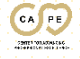

#### STUDENT PERFORMANCE EVALUATION REVIEW

- After clicking on the Performance Evaluation you will be redirected to review the Evaluation
- Once done reviewing click on Go Back To Results For Course to return to the Results page

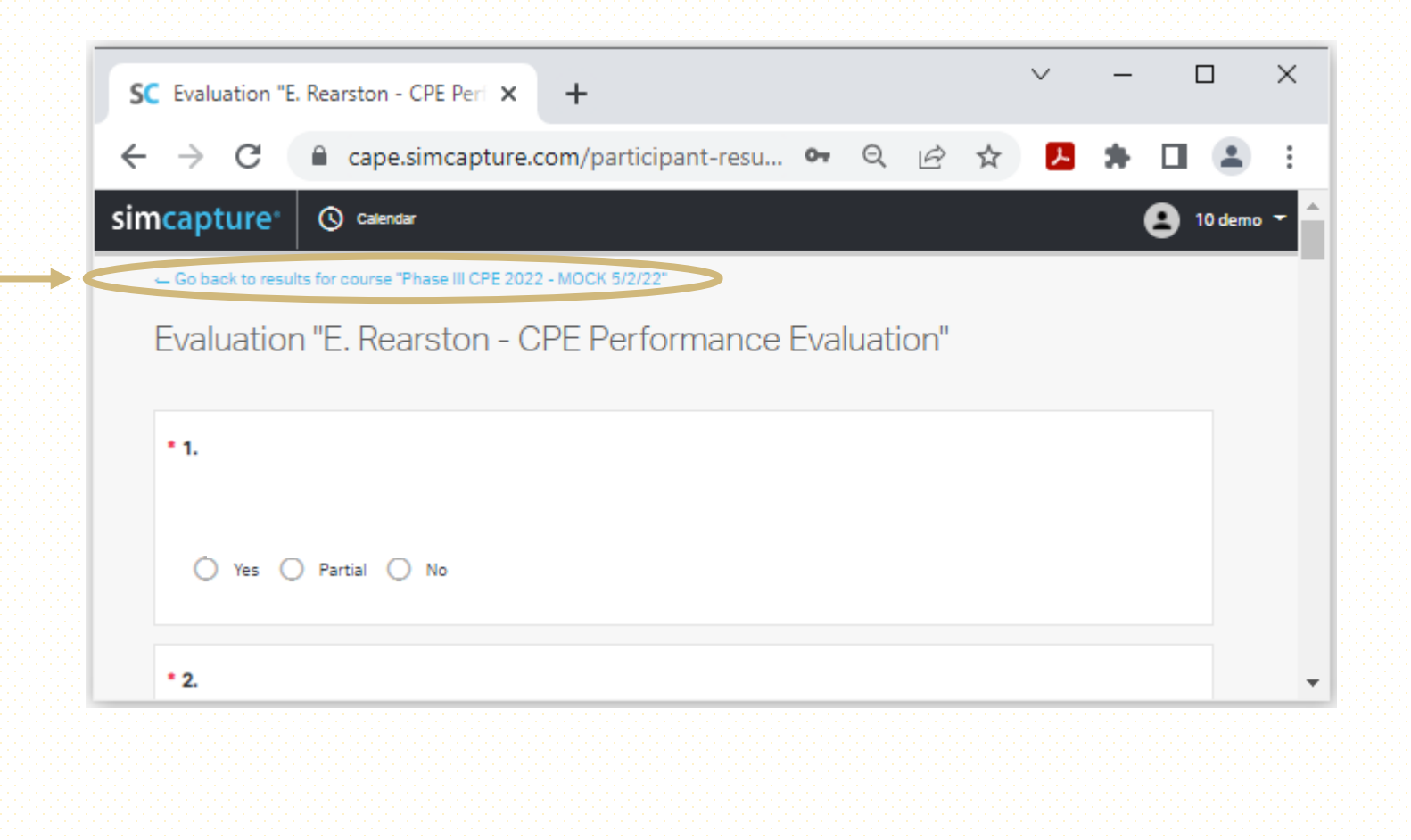

#### STATISTICS REPORT LOCATION

- Locate the reports section to the right of the browser
- Click on the Statistics Reports portion in blue text

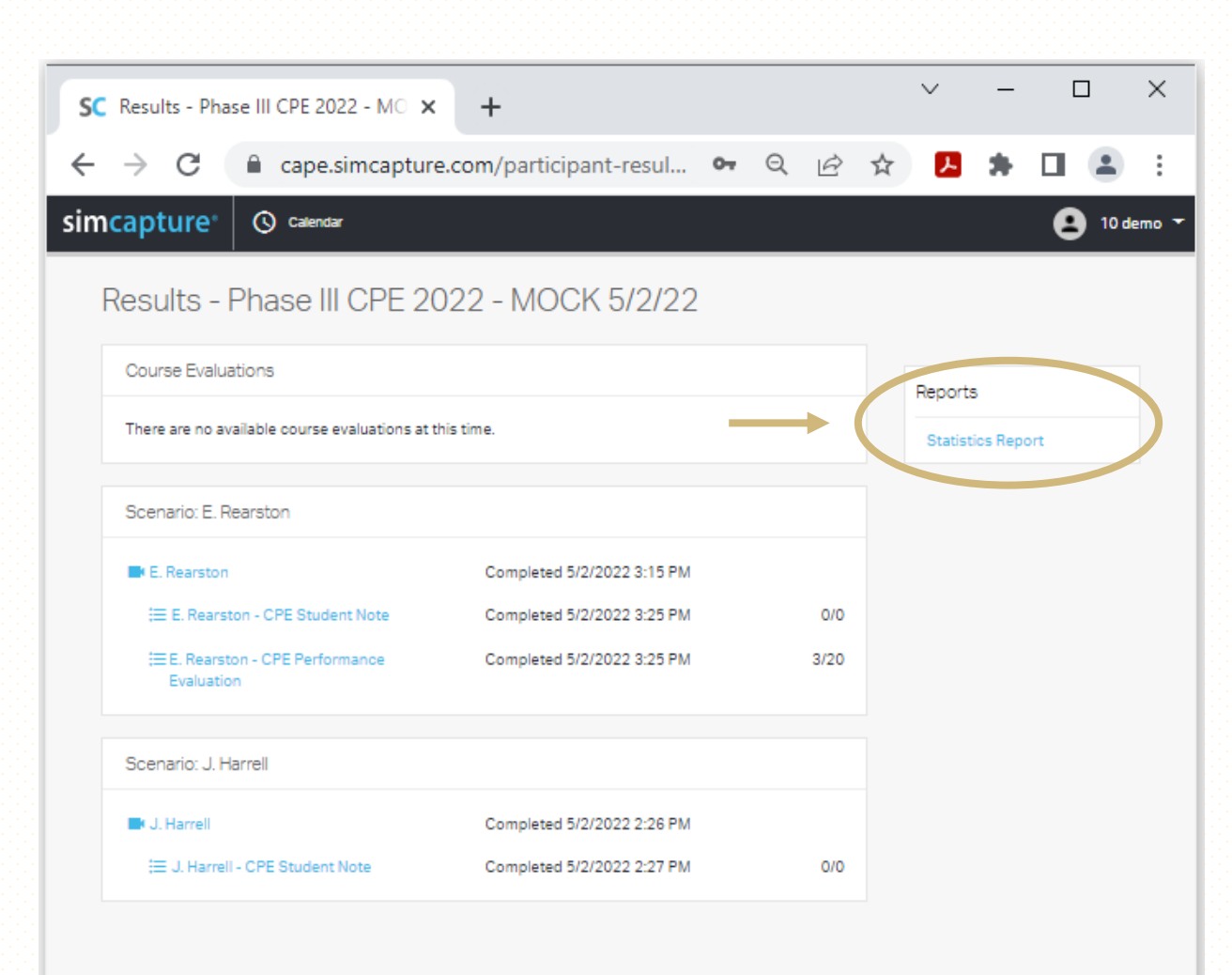

### STATISTICS REPORT REVIEW

- After clicking on the Statistics Report you will be redirected to review the Report
- Once done reviewing click on Return to Dashboard to return to your home page

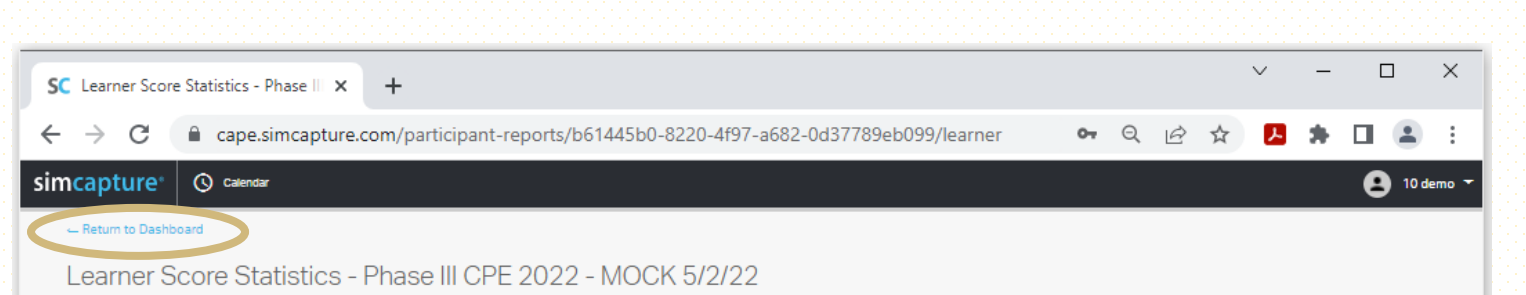

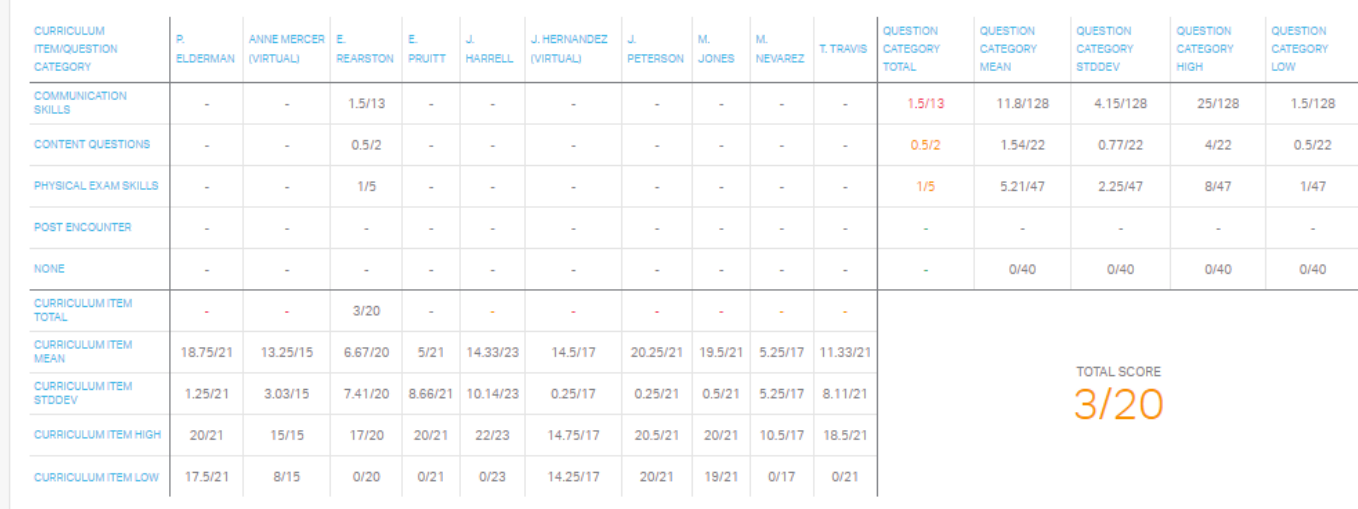

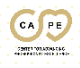

# STATISTICS REPORT REVIEW

- Once you are back at your home screen you will see "Your Activity"
- This section shows your recent activity on your account.
- If you click on the blue Debrief Session button you will be direct back to the indicated Scenario video

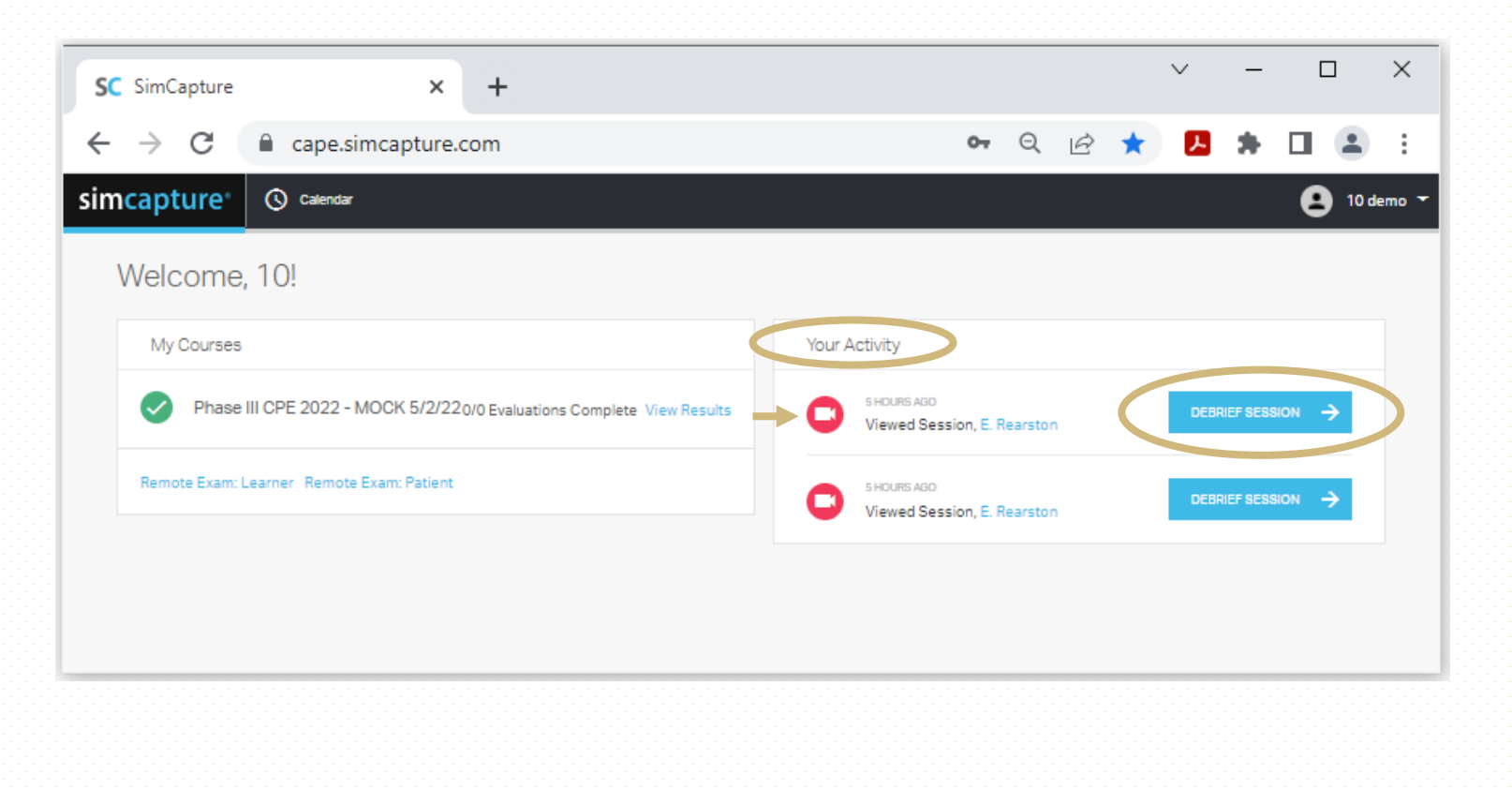

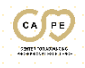

# LOGGING OUT OF SIMCAPTURE

- Clink on your name in the upper right corner
- From the dropdown box click "Log Out"

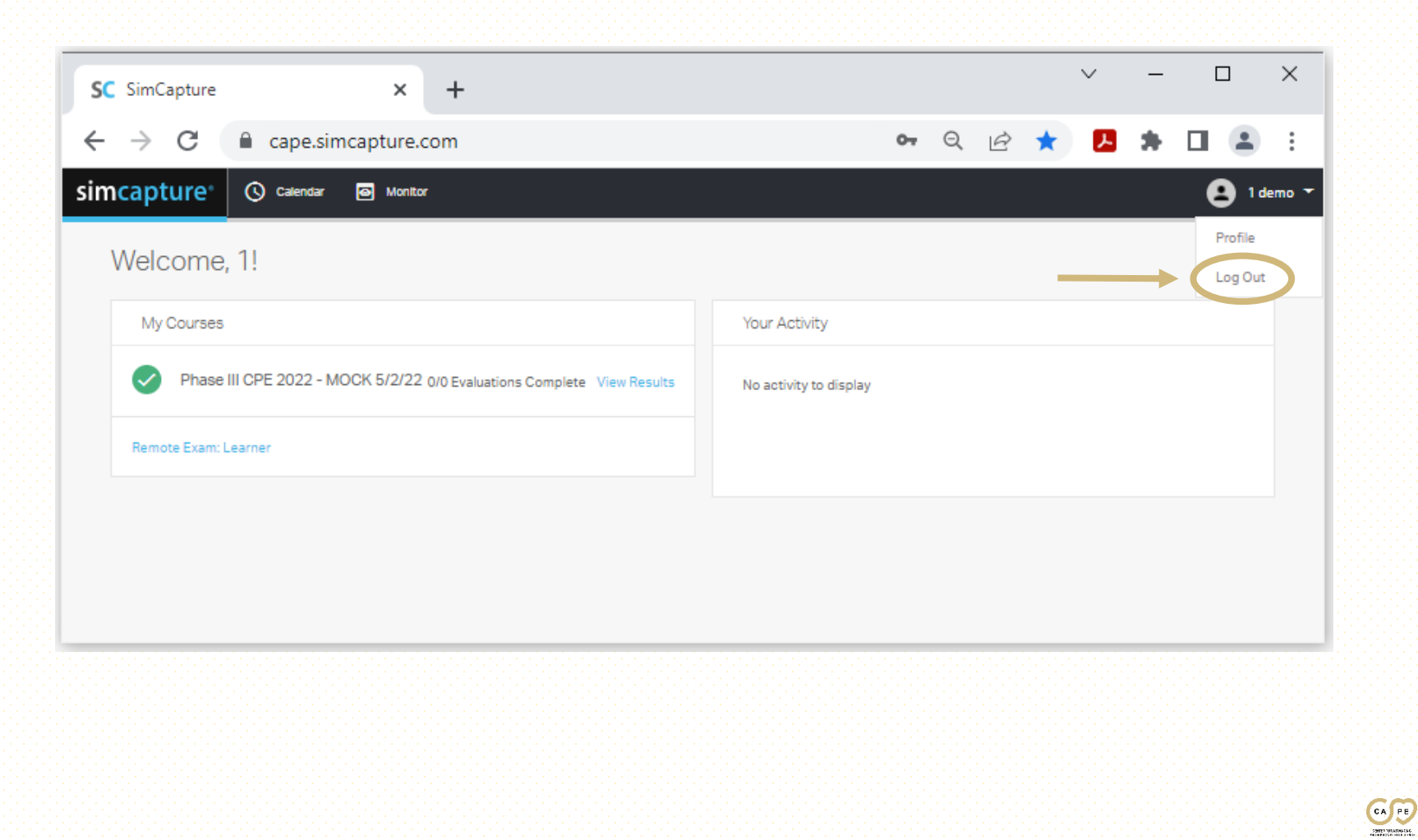

#### LOGGED OUT

• Once logged out you will be directed back to the SimCapture Login Page

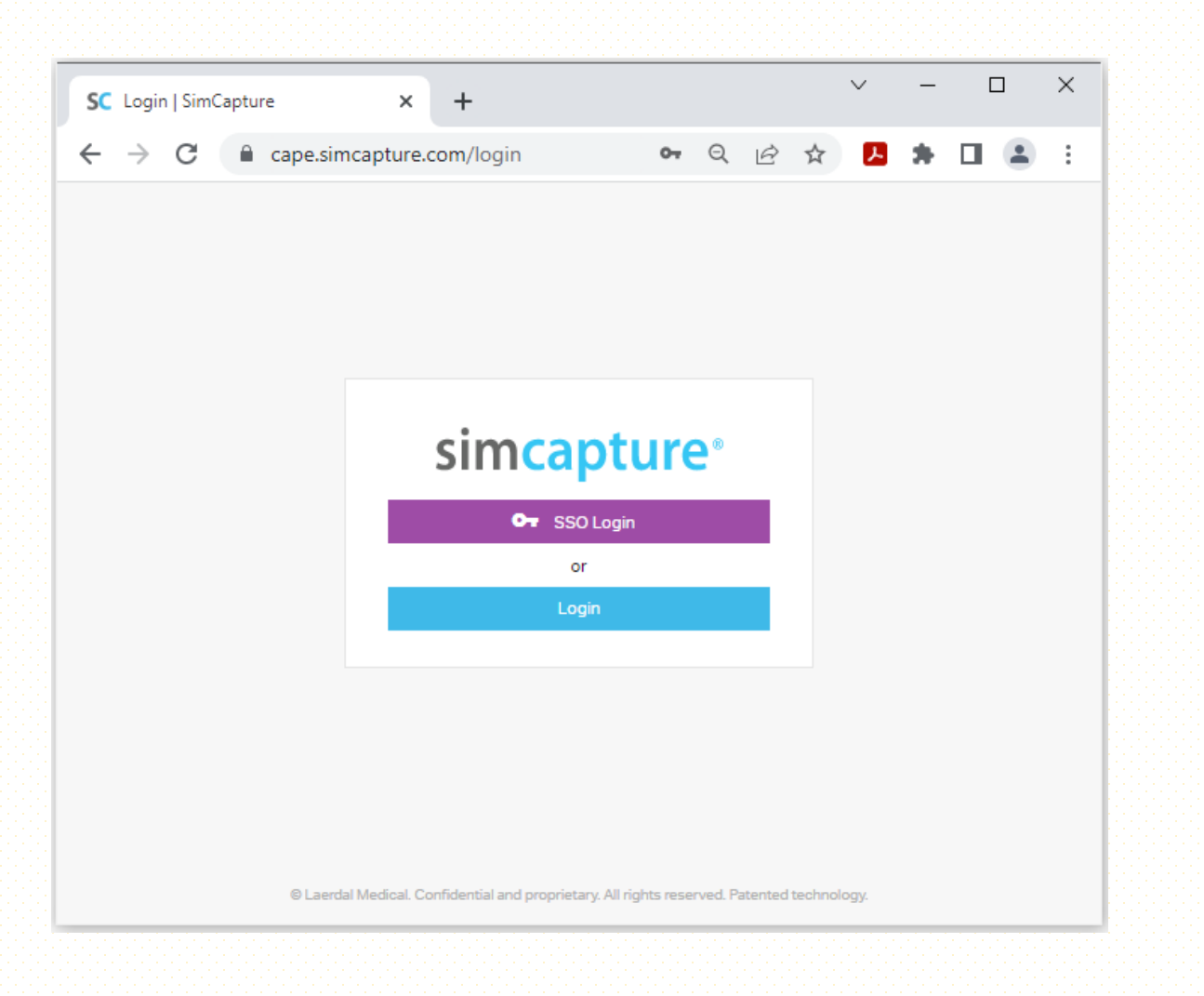

 $\frac{G}{G}$ 

#### CAPE TECH SUPPORT

Phone: 303-724-1215

Email: [capetech@cuanschutz.edu](mailto:capetech@cuanschutz.edu)

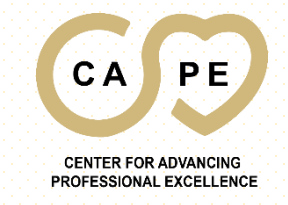